## **IT Essentials 5.0**

# **6.8.2.6 Práctica de laboratorio: Instalación de una NIC inalámbrica en Windows XP**

# **Introducción**

Imprima y complete esta práctica de laboratorio.

En esta práctica de laboratorio, instalará y configurará una NIC inalámbrica.

## **Equipo recomendado**

- Una PC con Windows XP instalado.
- Ranura PCI o PCIe libre en la tarjeta madre.
- Una NIC inalámbrica PCI o PCIe.
- Una pulsera antiestática.
- Kit de herramientas.

#### **Paso 1**

Apague la PC. Si la fuente de energía tiene un interruptor, establézcalo en "0" o en apagado. Desenchufe la PC del tomacorriente de CA. Quite los paneles laterales del gabinete.

Colóquese la pulsera antiestática y conéctela a una superficie metálica sin pintar del gabinete de la PC.

Elija una ranura adecuada para instalar la nueva NIC inalámbrica en la tarjeta madre.

Es posible que deba quitar la cubierta metálica que está cerca de la ranura en la parte trasera del gabinete.

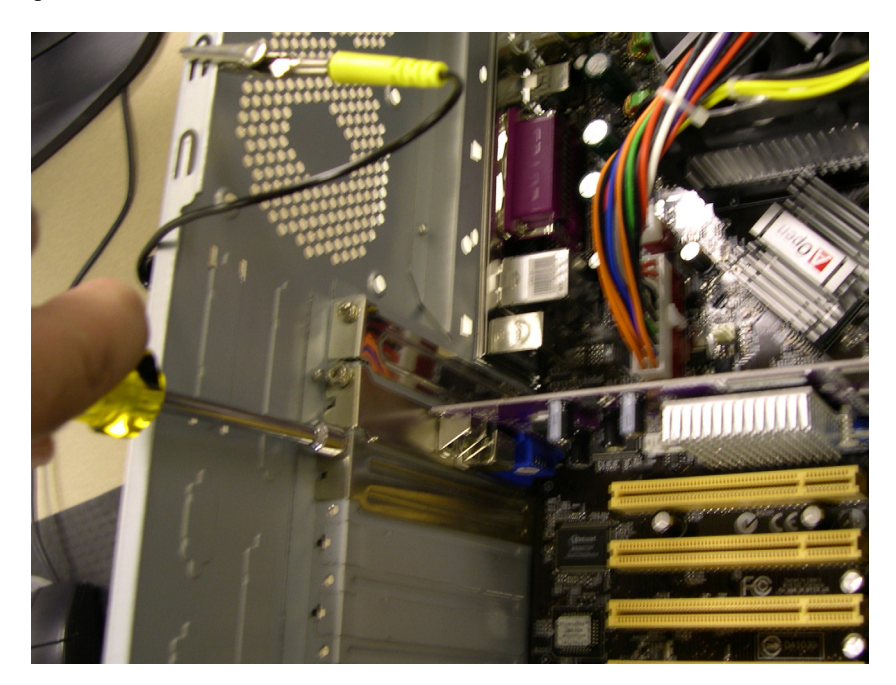

Asegúrese de que la NIC inalámbrica esté alineada correctamente en la ranura. Presione suavemente la NIC inalámbrica.

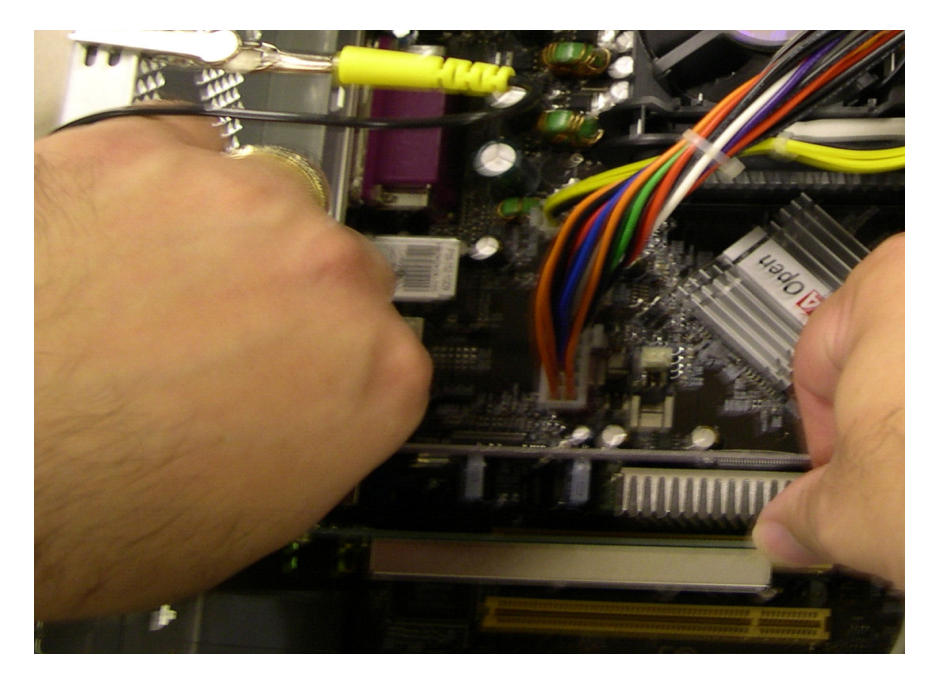

Fije el soporte de montaje de la NIC inalámbrica al gabinete con un tornillo.

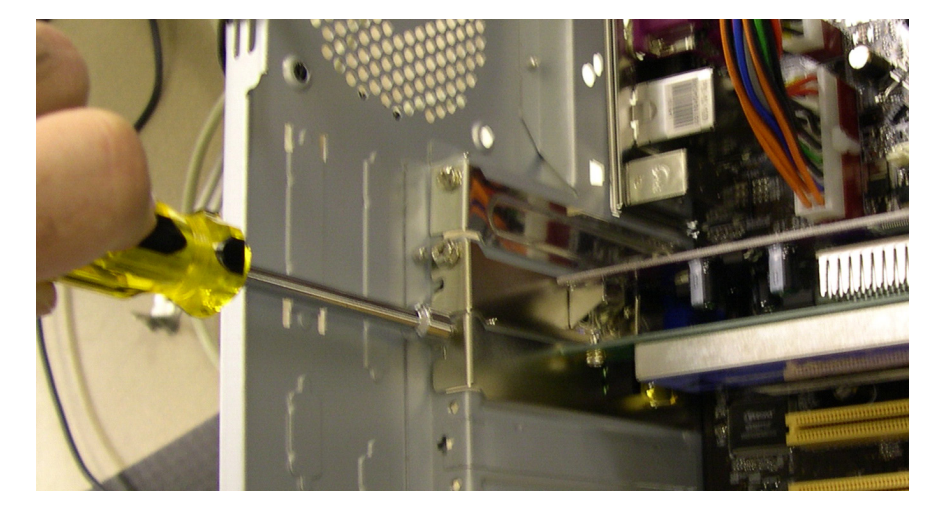

Conecte la antena al conector de antena ubicado en la parte trasera de la PC.

Desconecte la pulsera antiestática. Vuelva a colocar los paneles del gabinete. Conecte el cable de alimentación a un tomacorriente de CA. Si la fuente de energía tiene un interruptor, establézcalo en "1" o en encendido.

#### **Paso 2**

Arranque la PC y, a continuación, inicie sesión como administrador.

Windows reconocerá la NIC inalámbrica, y aparecerá la ventana Asistente para hardware nuevo encontrado (Welcome to the Found New Hardware Wizard).

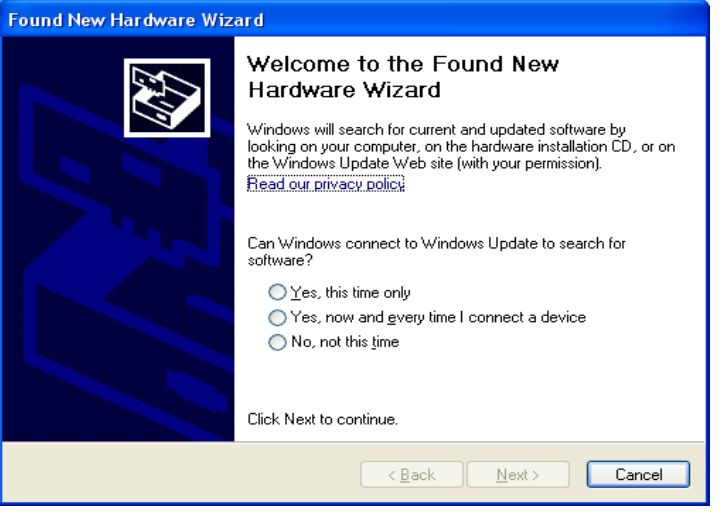

Seleccione el botón de opción **Sí, solo esta vez (Yes, this time only)** y, a continuación, haga clic en **Siguiente (Next)**.

Inserte el CD del fabricante.

Seleccione el botón de opción **Instalar automáticamente el software (recomendado) (Install the software automatically [Recommended])** y, a continuación, haga clic en **Siguiente (Next)**.

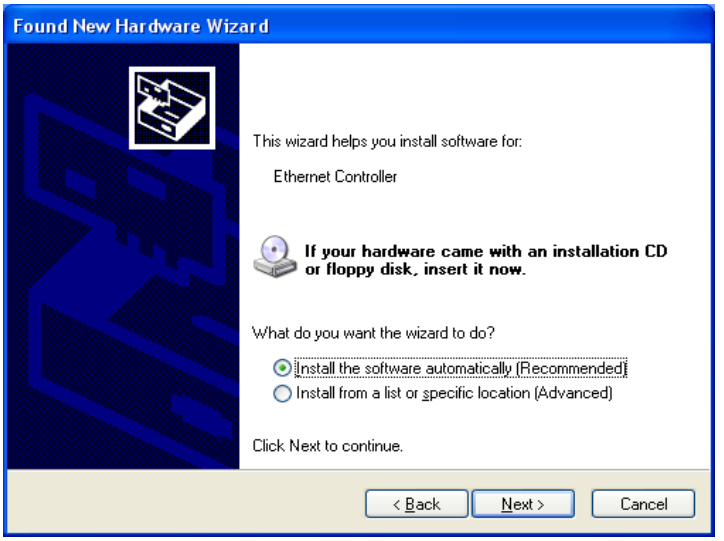

### **Paso 3**

Haga clic con el botón secundario en **Mi PC** y elija **Administrar (Manage)**.

Elija **Administrador de dispositivos (Device Manager)** y, a continuación, expanda Adaptadores de red (Network adapters).

¿Qué adaptadores de red están instalados en la PC?

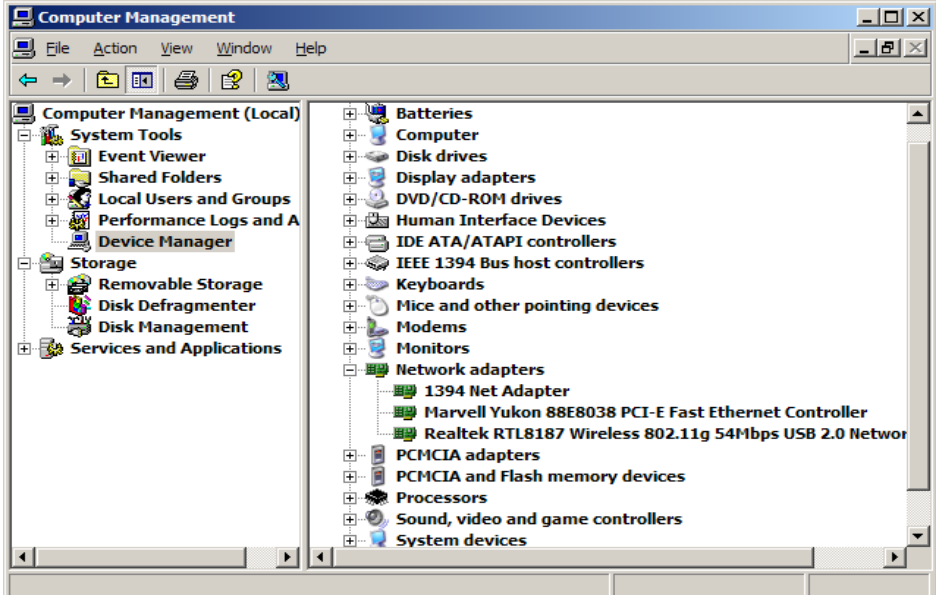

#### **Paso 4**

Haga doble clic en el adaptador de red que acaba de instalar para abrir la ventana Propiedades (Properties).

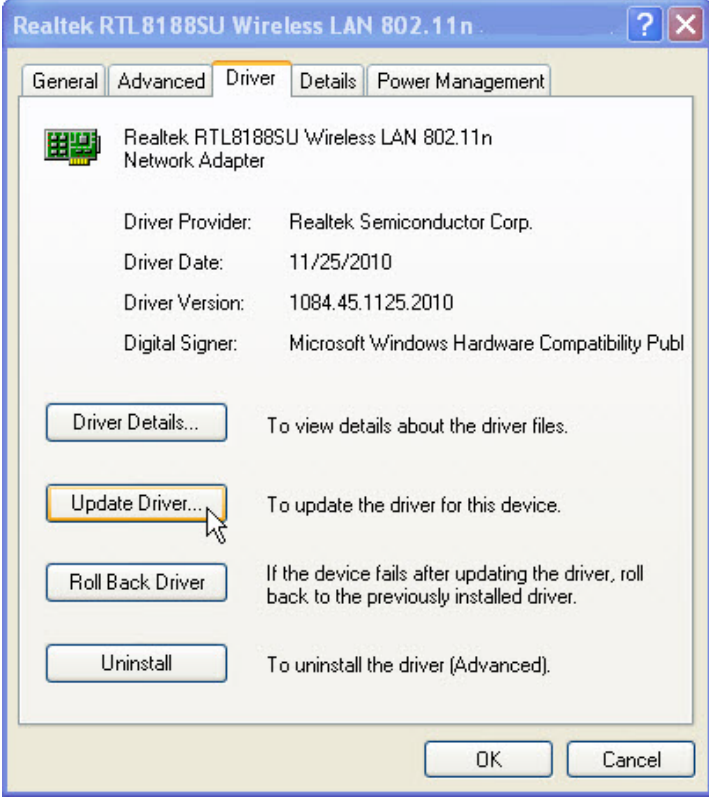

Haga clic en la ficha **Controlador > Actualizar controlador... (Driver > Update Driver...)**

Se inicia el Asistente para actualización de hardware.

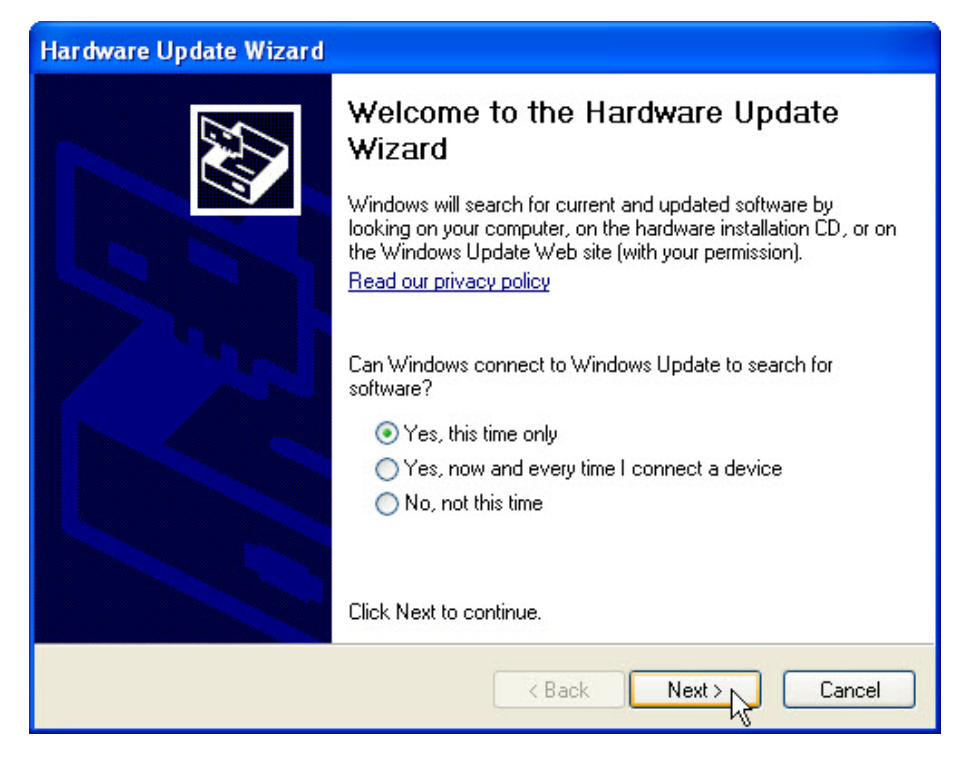

Seleccione **Sí, solo esta vez > Siguiente (Yes, this time only > Next)**.

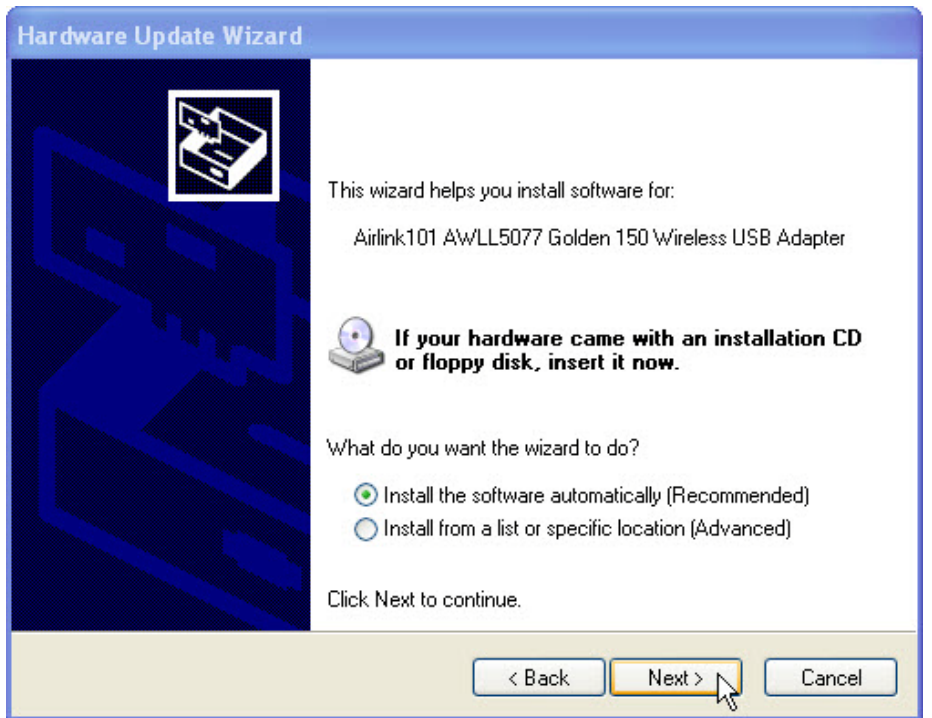

Seleccione **Instalar automáticamente el software (recomendado) > Siguiente (Install the software automatically [Recommended] > Next)**.

Aparece la pantalla Espere mientras el asistente está buscando... (Please wait while the wizard searches...).

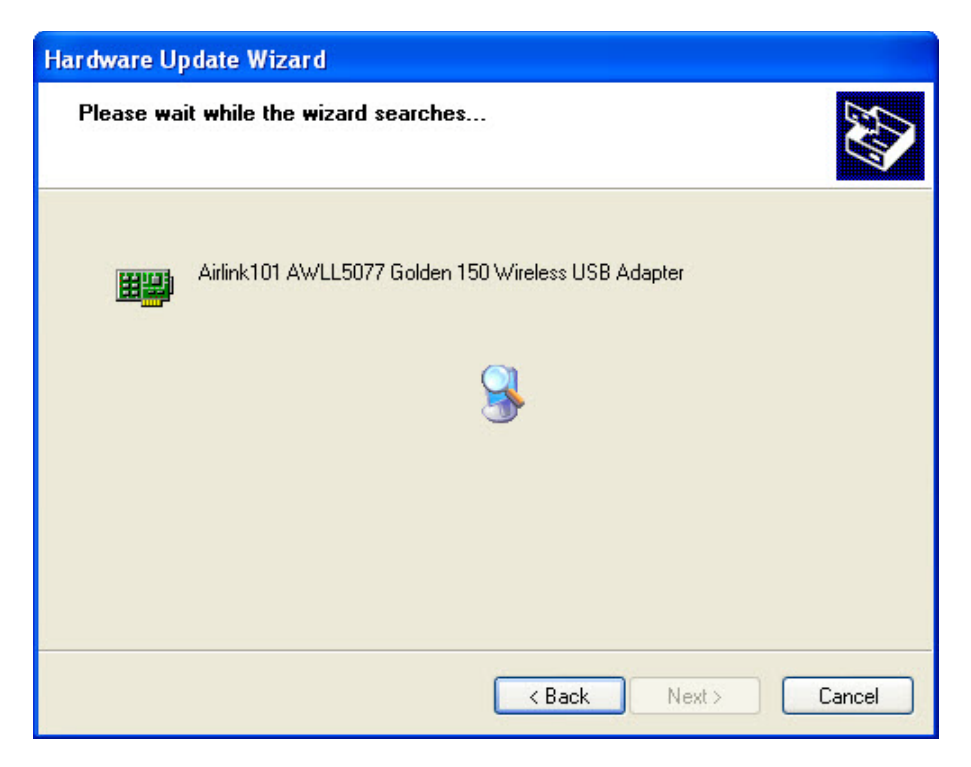

Aparece la pantalla Espere mientras el asistente instala el software... (Please wait while the wizard installs the software...).

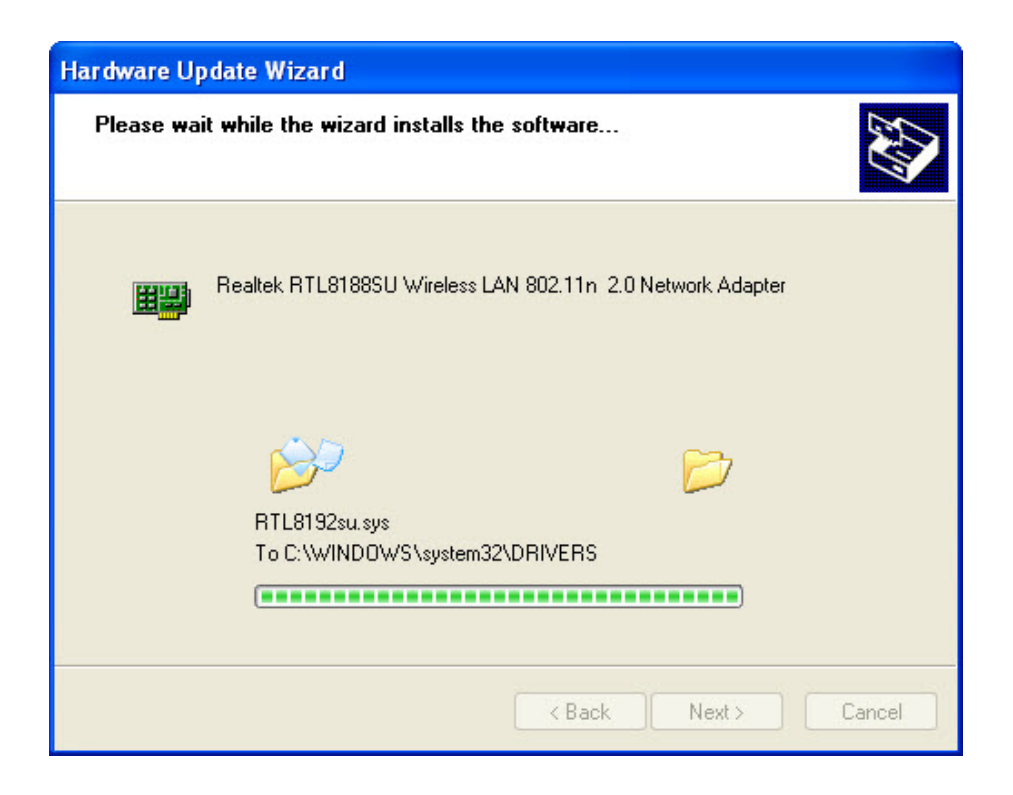

Aparece la pantalla Finalización del Asistente para actualización de hardware (Completing the Hardware Update Wizard).

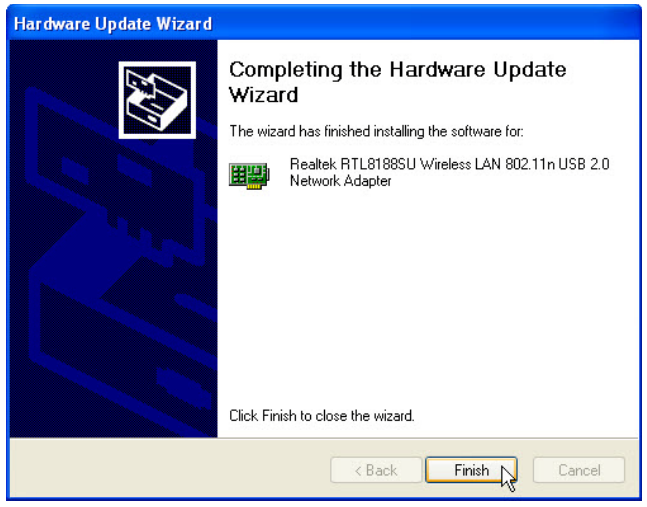

Una vez que se haya instalado el software, haga clic en **Finalizar (Finish)**.

#### **Paso 5**

Si se requiere restablecer la PC al estado en el que estaba al comenzar la práctica de laboratorio, realice las siguientes tareas:

Para desinstalar el controlador, haga clic en **Inicio > Panel de control > Sistema > ficha Hardware > Administrador de dispositivos (Device Manager)** y expanda Adaptadores de red. A continuación, haga clic con el botón secundario en la NIC inalámbrica instalada recientemente y seleccione **Desinstalar (Uninstall) > Aceptar**.

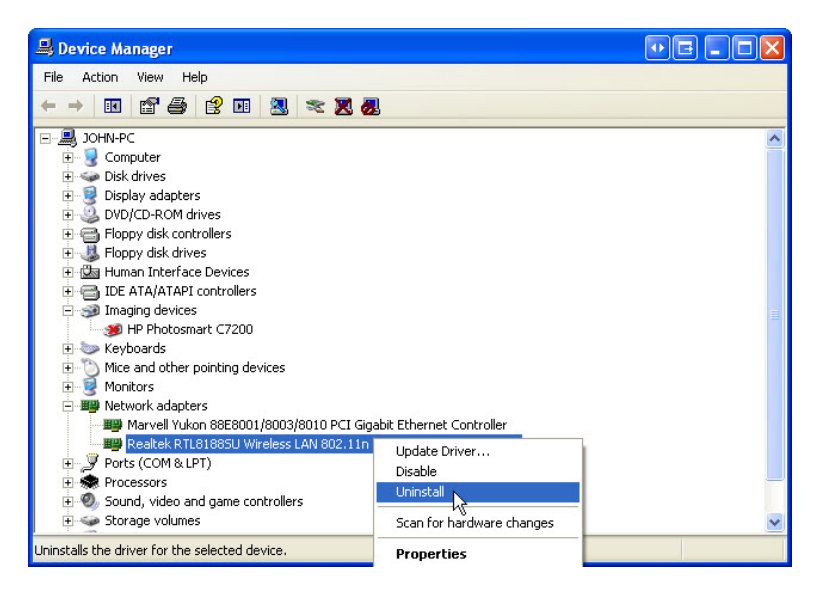

Para eliminar el software instalado junto con el controlador de la NIC inalámbrica, haga clic en **Inicio > Panel de control > Agregar o quitar programas**; seleccione el software y haga clic en **Cambiar o quitar**. Siga las instrucciones para eliminar completamente el software. Apague la PC.

Para quitar la NIC inalámbrica de la PC, invierta los pasos detallados al comienzo de esta práctica de laboratorio.